# 本書の構成

#### [本書をお読みになる前に](#page-1-0)

安全にお使いいただくための注意事項や、本書で使用している表記について説明して います。

#### 第 1 章 [RemoteControlService](#page-8-0) の概要

この章では、RemoteControlService の概要、お使いになる上での留意事項について説明 しています。RemoteControlService をお使いになる前に必ずお読みください。

#### 第 2 章 [準備](#page-14-0)

この章では、RemoteControlService を使用する前の準備について説明しています。

#### 第3章 [起動と終了](#page-20-0)

この章では、RemoteControlService/Web の起動と終了方法について説明しています。

#### 第 4 章 [使用方法](#page-32-0)

この章では、RemoteControlService/Web の使用方法について説明しています。

# <span id="page-1-0"></span>本書をお読みになる前に

### ■ 本書の表記

#### ● 本文中の記号

本文中に記載されている記号には、次のような意味があります。

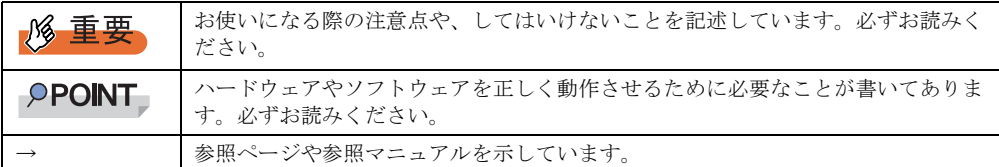

#### ● キーの表記と操作方法

本文中のキーの表記は、キーボードに書かれているすべての文字を記述するのではなく、説 明に必要な文字を次のように記述しています。

**例:【Ctrl】キー、【Enter】キー、【→】キーなど** 

また、複数のキーを同時に押す場合には、次のように「+」でつないで表記しています。 **例: 【Ctrl】+【F3】キー、【Shift】+【↑】キーなど** 

#### ● 連続する操作の表記

本文中の操作手順において、連続する操作手順を、「→」でつないで表記しています。

例: 「スタート」ボタンをクリックし、「プログラム」をポイントし、「アクセサリ」をクリック する操作 ↓

「スタート」ボタン→「プログラム」→「アクセサリ」の順にクリックします。

#### ● コマンド入力(キー入力)

本文中では、コマンド入力を以下のように表記しています。

diskcopy a: a:  $\uparrow$  $\uparrow$ 

- ↑の箇所のように文字間隔を空けて表記している部分は、【Space】キーを 1 回押してくだ さい。
	- 上記のようなコマンド入力について、英小文字で表記していますが、英大文字で入力して もかまいません。
	- ご使用の環境によって、「¥」が「\」と表示される場合があります。
	- CD-ROM ドライブのドライブ名を、[CD-ROM ドライブ]で表記しています。入力の際 は、お使いの環境に合わせて、ドライブ名を入力してください。

[CD-ROM ドライブ]:¥setup.exe

### ● Linux の操作について

お使いのバージョンにより、CD-ROM ドライブおよびフロッピーディスクドライブへのマウ ントコマンドが異なります。本書で「/mnt/cdrom/ または /media/cdrom/ または /media/ cdrecorder/」、「mnt または media/floppy」と記載している操作については、お使いのバージョ ンにより、以下の操作に読み替えてください。

- RHEL-AS4(x86)/ES4(x86)/AS4(IPF) の場合 /media/cdrecorder、/media/floppy
- RHEL5(x86)/RHEL5(Intel64)/RHEL-AS4(EM64T)/ES4(EM64T)の場合 /media/cdrom、/media/floppy

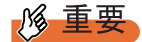

▶ RHEL5(x86)/RHEL5(Intel64) の場合、マウント処理は以下の手順で行ってください。

```
# mkdir /media/cdrom
# mount /dev/cdrom /media/cdrom
または
# mkdir /media/floppy
# mount /dev/floppy /media/floppy
```
• RHEL-AS3(x86)/AS3(IPF)/ES3(x86)の場合 /mnt/cdrom、/mnt/floppy

### ● 画面例およびイラストについて

表記されている画面およびイラストは一例です。実際に表示される画面やイラスト、および ファイル名などが異なることがあります。また、このマニュアルに表記されているイラスト は説明の都合上、本来接続されているケーブル類を省略していることがあります。

# ● 製品の呼び方

本文中の製品名称を、次のように略して表記します。

#### 表:製品名称の略称

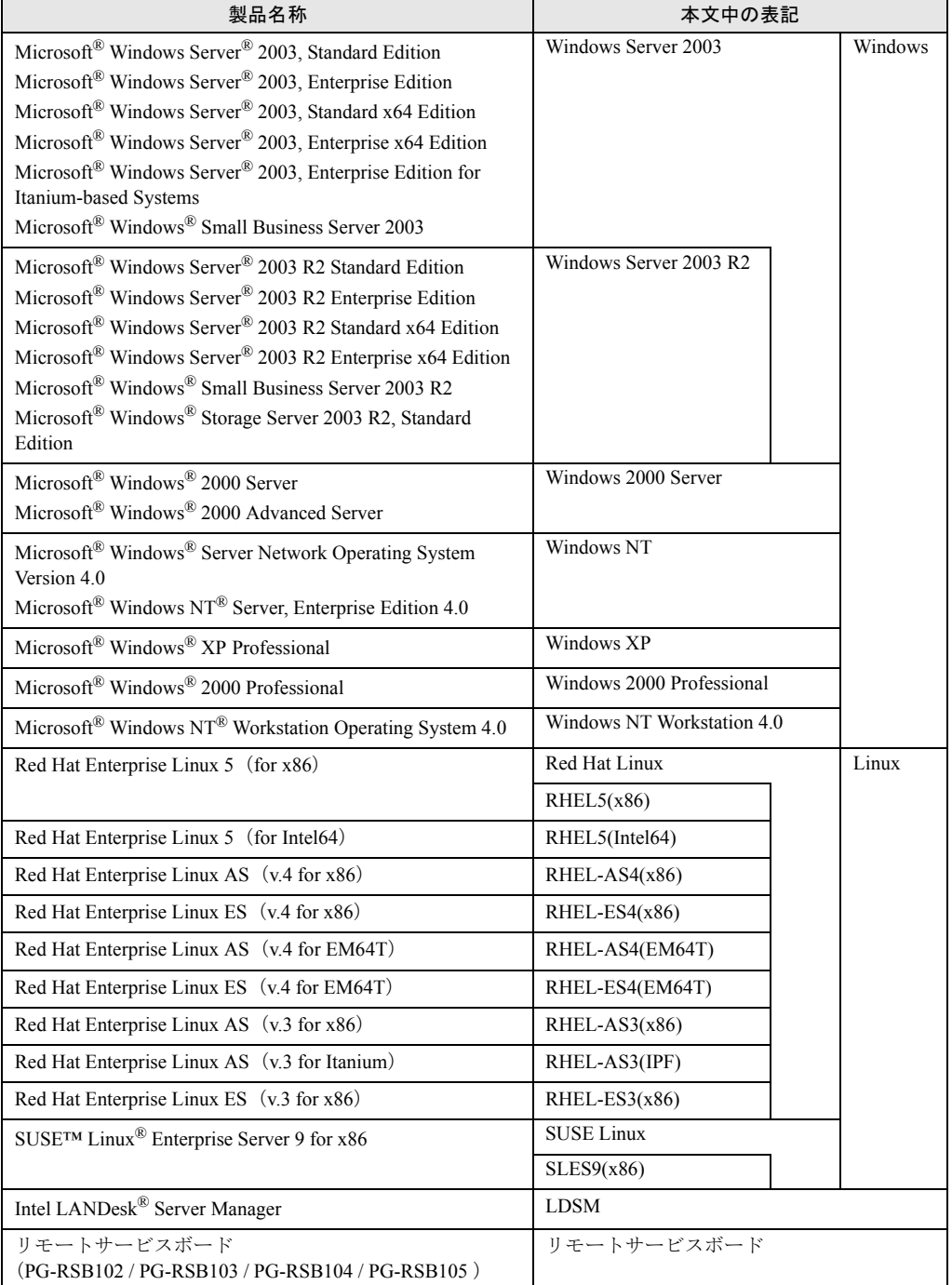

### ■ 参考情報

#### ● ソフトウェア説明書について

本書で説明する事項以外で、参考となる情報や留意事項は、「ソフトウェア説明書」に記載さ れています。ServerView RemoteControlService をお使いになる前に、必ずお読みください。 「ソフトウェア説明書」は、"RCS\_Hints.txt" というファイル名で、PRIMERGY ドキュメント & ツール CD に格納されています。テキストエディタなどで開いてお読みください。

### ● 機種による制限事項、サポート OS について

お使いの機種によっては一部機能が制限される場合があります。機種ごとの制限事項につい ては、「ソフトウェア説明書」(RCS Hints.txt)内に記載されています。ServerView RemoteControlService をお使いになる前に、ご確認ください。

本書に記載されている OS は、機種によってはサポートされていない場合があります。サー バのサポート OS については、各サーバに添付のマニュアルでご確認ください。

#### ● ServerView に関する最新情報について

ServerView [に関する最新の情報は、インターネット情報ページ](http://primeserver.fujitsu.com/primergy/) (<http://primeserver.fujitsu.com/primergy/>)に記載されています。

#### ■ 商標

VGA、PS/2 は、米国 IBM の米国での登録商標です。 Microsoft、Windows、MS、MS-DOS、Windows Server は、米国 Microsoft Corporation の米国およびその他の国におけ る登録商標または商標です。 インテル、Intel、Pentium は、アメリカ合衆国およびその他の国における Intel Corporation またはその子会社の商標ま たは登録商標です。 Linux は、Linus Torvalds 氏の米国およびその他の国における登録商標あるいは商標です。 Red Hat および Red Hat をベースとしたすべての商標とロゴは、米国およびその他の国における Red Hat, Inc. の商標ま たは登録商標です。 SUSE は、米国およびその他の国における Novell Inc. の商標です。 その他の各製品名は、各社の商標、または登録商標です。 その他の各製品は、各社の著作物です。

All Rights Reserved, Copyright© FUJITSU LIMITED 2007

```
画面の使用に際して米国 Microsoft Corporation の許諾を得ています。
```
# 目 次

# [第](#page-8-1) 1 章 [RemoteControlService](#page-8-2) の概要

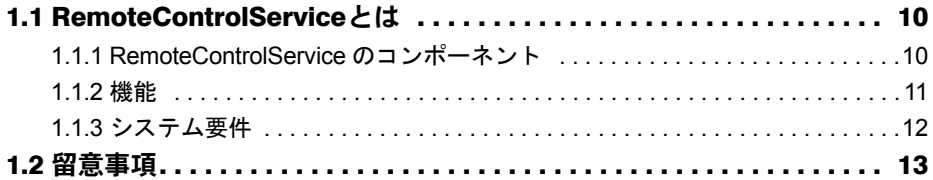

# 第2[章](#page-14-1) [準備](#page-14-2)

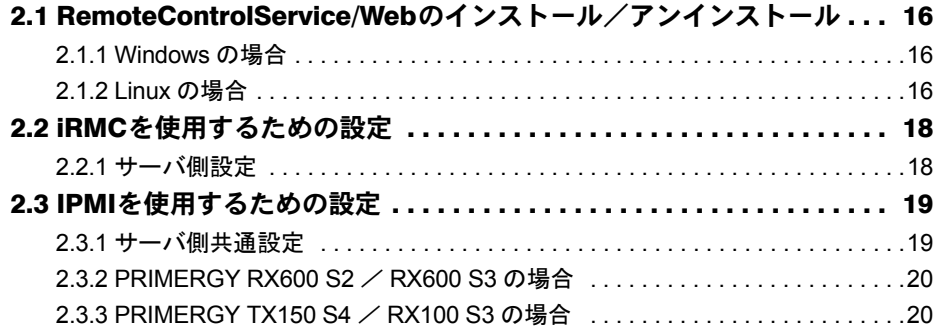

# 第3[章](#page-20-1) [起動と終了](#page-20-2)

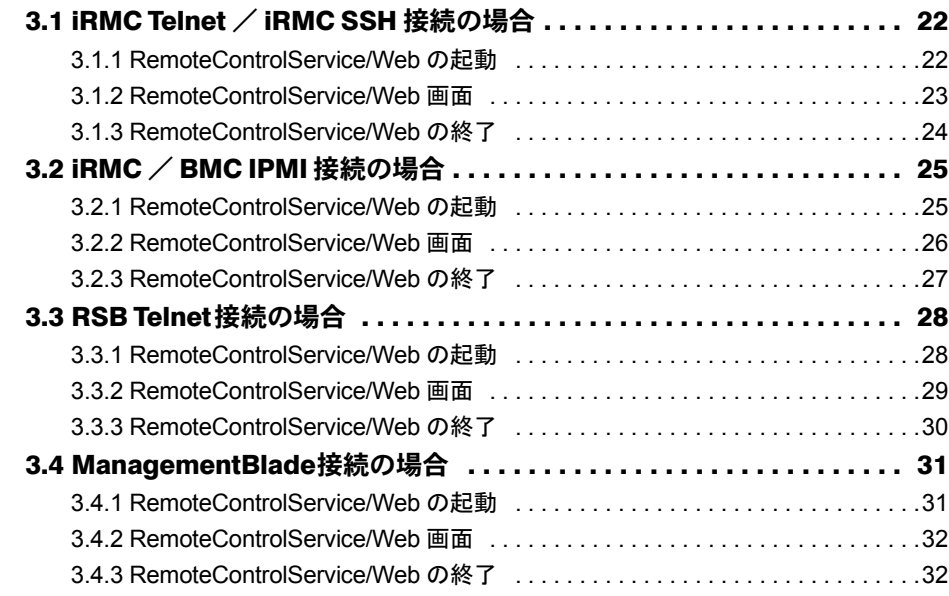

# 第 4 [章](#page-32-1) [使用方法](#page-32-2)

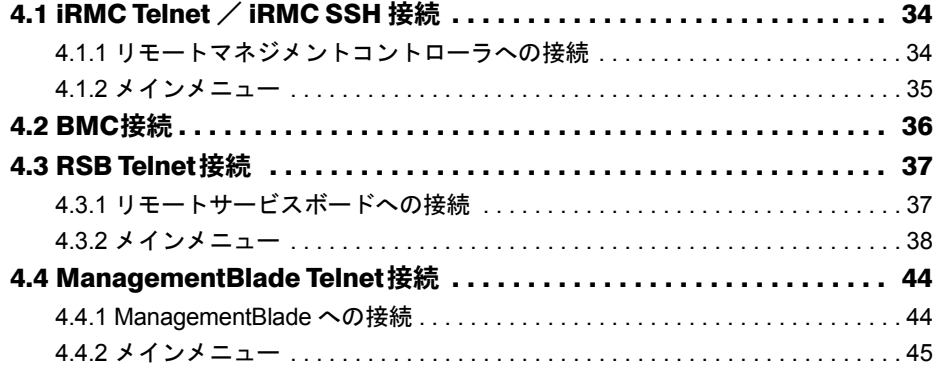

# 第 1 章

# <span id="page-8-2"></span><span id="page-8-1"></span><span id="page-8-0"></span>RemoteControlService の 概要

この章では、RemoteControlService の概要や、 お使いになる上での留意事項について説明して います。

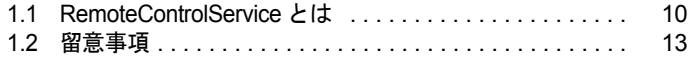

# <span id="page-9-0"></span>1.1 RemoteControlService とは

<span id="page-9-5"></span>RemoteControlService は、PRIMERGY サーバ向けリモートコントロール用ソフト ウェアです。 ここでは、RemoteControlService の機能や、システム要件について説明していま す。

### ■ RemoteControlService とは

管理端末からサーバをリモートでコントロールし、電源制御や現在のサーバの電源状態の表 示を行うことができます。また、テキストベースでのコンソールリダイレクション表示を行 うことができます。

# <span id="page-9-1"></span>1.1.1 RemoteControlService のコンポーネント

RemoteControlService は、以下のサーバ側と管理端末側の 2 つのコンポーネントから構成され ています。

# ■ サーバ側コンポーネント[iRMC、BMC]

- <span id="page-9-4"></span>• iRMC(integrated Remote Management Controller:リモートマネージメントコントローラ) サーバの iRMC の機能で、従来のオンボード RSB 相当の機能を実現します。 以下の機種でサポートされています。 PRIMERGY RX300 S3 / PRIMERGY RX200 S3 / PRIMERGY TX200 S3 / PRIMERGY TX150 S5 / PRIMERGY RX100 S4 / PRIMERGY TX120
- <span id="page-9-3"></span><span id="page-9-2"></span>• BMC (IPMI over LAN) サーバ BMC の IPMI over LAN 機能で、リセット、電源 OFF/ON、テキストモードのコン ソールリダイレクションなどの機能を実現します。 以下の機種でサポートされています。
	- $\cdot$  IPMI 1.5 PRIMERGY RX100 S3 / PRIMERGY TX150 S4  $\cdot$  IPMI 2.0
		- PRIMERGY RX600 S2 / PRIMERGY RX600 S3

### **PPOINT**

▶ ブレードサーバのサポートについては、『PRIMERGY BX300 ハードウェアガイド マネジメントブ レード編』または『PRIMERGY BX600 ハードウェアガイド マネジメントブレード編』を参照して ください。

## ■管理端末側コンポーネント「RemoteControlService/Web]

<span id="page-10-2"></span>管理端末にインストールし、サーバをリモートコントロールするソフトウェアです。 RemoteContorolService/Web は、ServerView コンソール(ServerView S2)のプラグインとして インストールし、サーバをリモートコントロールする Web ベースのソフトウェアです。

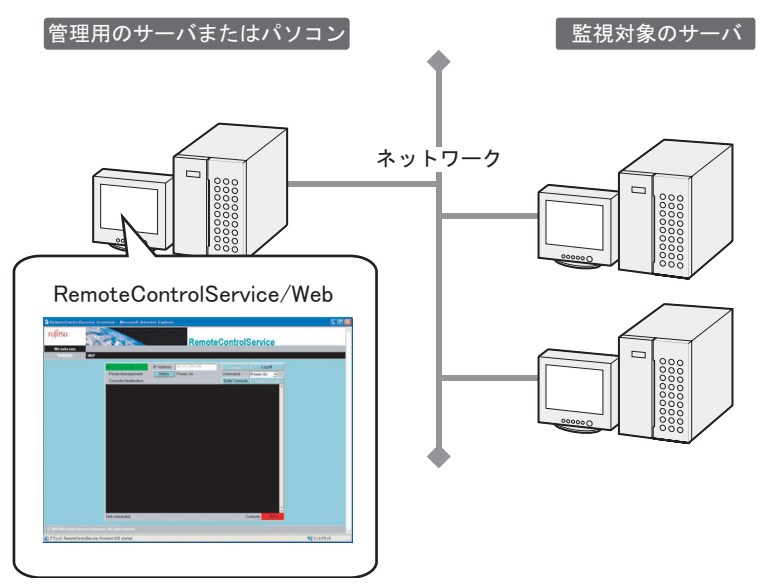

# <span id="page-10-0"></span>1.1.2 機能

RemoteControlService/Web には、以下の機能があります。

- Telnet 接続によるリモート管理: リモートマネジメントコントローラ、リモートサービスボード/リモートサービスコント ローラ、マネージメントブレード
- SSH 接続によるリモート管理:リモートマネジメントコントローラ
- IPMI 接続によるリモート管理: iRMC / BMC (IPMI over LAN)

### <span id="page-10-3"></span>■ Telnet / SSH 接続によるリモート管理

電源管理機能とテキストベースのコンソールリダイレクション機能などを構成します。

### **PPOINT**

<span id="page-10-1"></span>▶ マネージメントブレードでは、コンソールリダイレクション機能は使用できません。

### ■ IPMI 接続によるリモート管理

電源管理機能とテキストベースのコンソールリダイレクション機能を構成します。

*1*

# <span id="page-11-0"></span>1.1.3 システム要件

サーバと管理端末用のシステム要件は、以下のとおりです。

### ■ サーバ

#### <span id="page-11-1"></span>表:サーバのシステム要件

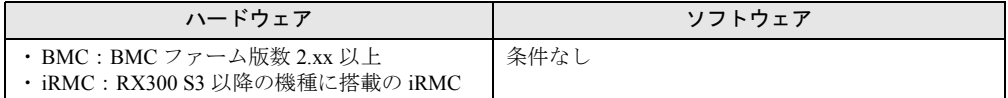

## ■ 管理端末

ServerView S2 がインストールされたサーバの管理に利用できます。

# <span id="page-12-0"></span>1.2 留意事項

RemoteControlService をお使いになる上での留意事項について説明しています。

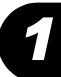

*2*

*3*

*8*RemoteControlService の概要

### ■ RemoteControlService/LAN

RemoteControlService/LAN とは同時に利用できません。RemoteControlService/Web を使用の際 には、必ず RemoteControlService/LAN を先にアンインストールしてください。

### ■ IPMI (Intelligent Platform Management Interface)

IPMI 機能は、機種に依存します。本機能のサポートについては、『RCS\_Hints』を合わせて参 照してください。

### ●「QLogic RMCP Filter」の留意事項

IPMI によるコンソールリダイレクションを実行する場合、管理端末側に「QLogic RMCP Filter」のインストールが必要な機種があります。「QLogic RMCP Filter」のインストールや使 用方法については、『RCS Hints』を参照してください。

### **● IPMI によるリダイレクションの範囲**

IPMI によるリダイレクションの範囲は、BIOS のメモリチェック終了後から OS 起動前まで、 および DOS モード実行時です。それ以外のサーバ状態では、リダイレクションは未サポート です。

### ● 異なるセグメント間での IPMI 接続について

IPMI 接続ではセグメントの異なるネットワーク間でも接続を行うことができます。 その場合、対象となるネットワーク間においてポート番号 623 番が開いている必要がありま す。

#### 第 1 章 RemoteControlService の概要

<span id="page-14-2"></span><span id="page-14-1"></span>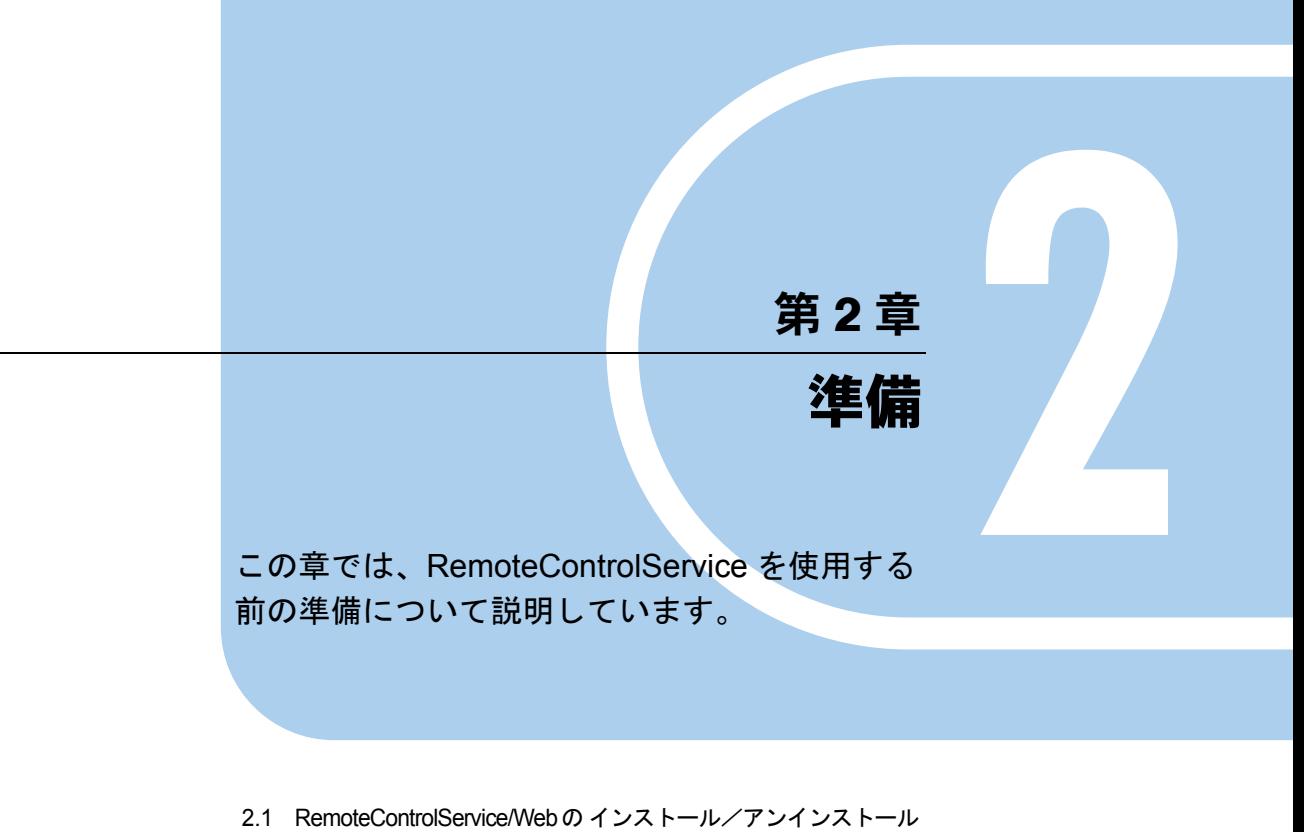

<span id="page-14-0"></span>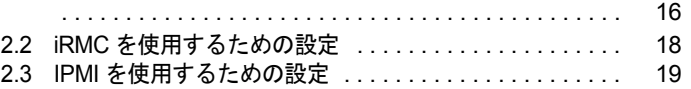

# <span id="page-15-4"></span><span id="page-15-0"></span>2.1 RemoteControlService/Web の インストール/アンインストール

<span id="page-15-3"></span>管理端末に RemoteControlService/Web をインストール、またはアンインストール する方法について説明します。

### \_修 重要

- ▶ RemoteControlService/Web をインストールするには、あらかじめ ServerView S2 がインストールされ ている必要があります。
- ▶ RemoteControlService/Web より先に ServerView S2 をアンインストールしないでください。
- ▶ アップデートインストールはできません。必ず先にアンインストールを行ってください。

# <span id="page-15-1"></span>2.1.1 Windows の場合

- インストール
	- *1* 管理者または管理者と同等の権限をもつユーザ名でログインします。
	- *2* 実行中のアプリケーションをすべて終了します。
	- *3* PRIMERGY ドキュメント & ツール CD から、以下のインストーラを起動しま す。

[CD-ROMドライブ]:¥SVMANAGE¥WinSVRcs¥SV\_Rcs.bat RemoteControlService/Web がインストールされます。

### ■ アンインストール

RemoteControlService/Web のアンインストールは「コントロールパネル」の「アプリケーショ ンの追加と削除」から行ってください。また、「QLogic RMCP Filter」がインストールされて いる場合は必ず「QLogic RMCP Filter」のアンインストールを先に行ってください。

# <span id="page-15-2"></span>2.1.2 Linux の場合

- インストール
	- *1* 管理者または管理者と同等の権限をもつユーザ名でログインします。
	- *2* 実行中のアプリケーションをすべて終了します。

# *3* PRIMERGY ドキュメント & ツール CD から、以下のインストーラを起動しま す。

```
# mount /mnt/cdrom/または/media/cdrom/または/media/cdrecorder/
# cd /mnt/cdrom/または/media/cdrom/または/media/cdrecorder/Svmanage/
LinuxSVRcs
# ./InstallRCSW.sh RemoteViewFE-X.X-X.i386.rpm
(X.X-Xはバージョンを示す)
```
# ■ アンインストール

RemoteControlService/Web のアンインストールは、以下のコマンドを実行します。

# rpm -e RemoteViewFE

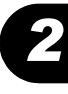

# <span id="page-17-0"></span>2.2 iRMC を使用するための設定

iRMC を使用するには、BIOS および Server Management Tools (IPMIview) での設 定が必要です。なお、機種やファームウェア /BIOS のバージョンにより設定方法が 異なる場合があります。詳細については、ご使用のサーバの『ユーザーズガイド』 を参照してください。

# <span id="page-17-1"></span>2.2.1 サーバ側設定

PRIMERGY RX300 S3 / PRIMERGY RX200 S3 / PRIMERGY TX200 S3 / PRIMERGY TX150 S5 / PRIMERGY RX100 S4 / PRIMERGY TX120 をお使いの場合、以下の設定を行ってくだ さい。

#### *1* BIOS セットアップユーティリティを起動し、以下の項目を設定します。

この設定はコンソールリダイレクションを行う場合のみ実行してください。電源制御 のみを行う場合は必要ありません。

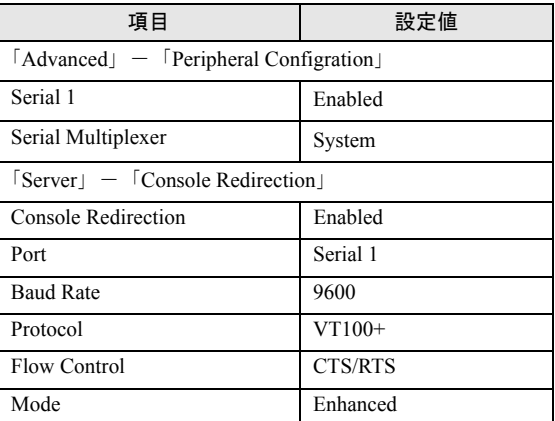

表:BIOS セットアップユーティリティ設定項目

*2* IP アドレス、ユーザ名およびパスワードを設定します。

設定方法については、『リモートマネジメントコントローラ ユーザーズガイド』を参照 してください。

*2*

禅標

*8*準備

# <span id="page-18-0"></span>2.3 IPMI を使用するための設定

IPMI を使用するには、BIOS および Server Management Tools(IPMIview)での設 定が必要です。なお、機種または BIOS 版数により設定方法が異なります。詳細に ついては、ご使用のサーバの『ユーザーズガイド』を参照してください。

# <span id="page-18-1"></span>2.3.1 サーバ側共通設定

- *1* Server Management Tools のメニュー画面から、「User Management」を選択 します。
- *2* ID3 の「Administrator」にパスワードを設定します。 ここで設定したユーザ名「Administrator」とパスワードは、IPMI 接続時に必要になり ます。
- **3** Operation は enable user の「1」を選択します。
- *4* 【F1】キーを押して、設定を保存します。
- *5* Server Management Tools のメニュー画面から「Channel Configuration」を選 択します。
- *6* Select Channel から「#2 802.3\_LAN」を選択し、以下の項目を入力します。

表:IP アドレス設定項目

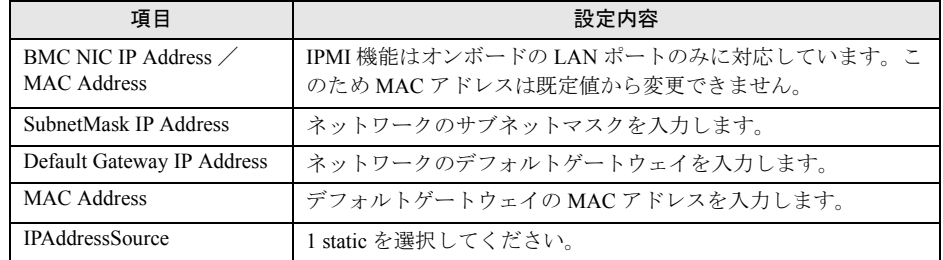

*7* 【F1】キーを押して、設定を保存します。

以降は各機種ごとの設定を参照してください。

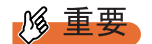

- ▶ BIOS および Server Management Tools (IPMIview)の設定において、指定項目以外は、デフォルト 値、または本体マニュアルに従って設定してください。
- ▶ 以下のサーバの BMC の IP アドレスは、サーバ OS 上の IP アドレスとは異なる値を設定してください。 PRIMERGY RX100 S3 / PRIMERGY TX150 S4

# <span id="page-19-0"></span>2.3.2 PRIMERGY RX600 S2 / RX600 S3 の場合

### *1* コンソールリダイレクションを設定します。

電源制御のみ行う場合、設定の必要はありません。 BIOS セットアップユーティリティを起動し、以下の項目を設定します。

表:BIOS セットアップユーティリティ設定項目

| 項目                                                                                                    | 設定値            |
|----------------------------------------------------------------------------------------------------|----------------|
| $\lceil$ Server $\lceil - \rceil$ Console Redirection $\lceil - \rceil$ COM1 Console Redirection $\lceil$ |                |
| Console Redirect Port                                                                                     | Enabled        |
| <b>Flow Control</b>                                                                                       | $RTS/CTS + CD$ |
| <b>Baud Rate</b>                                                                                          | 19.2k          |
| Terminal Type                                                                                             | $VT100+$       |

# <span id="page-19-1"></span>2.3.3 PRIMERGY TX150 S4 / RX100 S3 の場合

### *1* コンソールリダイレクションを設定します。

電源制御のみ行う場合、設定の必要はありません。 BIOS セットアップユーティリティを起動し、以下の項目を設定します。

表:BIOS セットアップユーティリティ設定項目

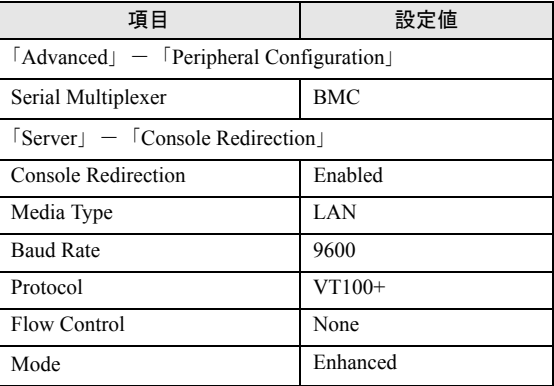

# <span id="page-20-2"></span><span id="page-20-1"></span>第 3 章 起動と終了 この章では、RemoteControlService/Web の起 動と終了方法、メニューについて説明していま す。 3.1 iRMC Telnet / iRMC SSH 接続の場合 [. . . . . . . . . . . . . . 22](#page-21-0)<br>3.2 iRMC / BMC IPMI 接続の場合 . . . . . . . . . . . . . . . . . . 25 3.2 iRMC / BMC IPMI 接続の場合 [. . . . . . . . . . . . . . . . . . . . 25](#page-24-0)

<span id="page-20-0"></span>3.3 RSB Telnet 接続の場合 [. . . . . . . . . . . . . . . . . . . . . . . . . . 28](#page-27-0) 3.4 ManagementBlade 接続の場合 [. . . . . . . . . . . . . . . . . . . . 31](#page-30-0)

# <span id="page-21-0"></span>3.1 iRMC Telnet/iRMC SSH接続の場合

iRMC Telnet / iRMC SSH 接続の場合の、RemoteControlService/Web の起動と終 了方法について説明します。

### **必重要**

- ▶ リモートマネージメントコントローラ (iRMC)への接続方法には Telnet / SSH のほかに Web イン ターフェースを使って接続する方法があります。
- 詳しくは、『リモートマネジメントコントローラ ユーザーズガイド』を参照してください。 ▶ リモートマネージメントコントローラ (iRMC) へ Telnet / SSH 接続する場合、Telnet / SSH 接続を 実行する前に、iRMC の Web インターフェースを使用して、Telnet / SSH ポートを有効にする必要 があります。

詳しくは、『リモートマネジメントコントローラ ユーザーズガイド』を参照してください。

# <span id="page-21-1"></span>3.1.1 RemoteControlService/Web の起動

RemoteControlService/Web の起動は、OS が起動されている場合と、OS が起動されていない 場合とで異なります。

### ■ OS 起動中

*1* ServerView S2 の「ServerList」→「機種メニュー」→「VIEWS」メニューか ら「リモート マネージャ」を選択します。

以下の画面が表示されます。

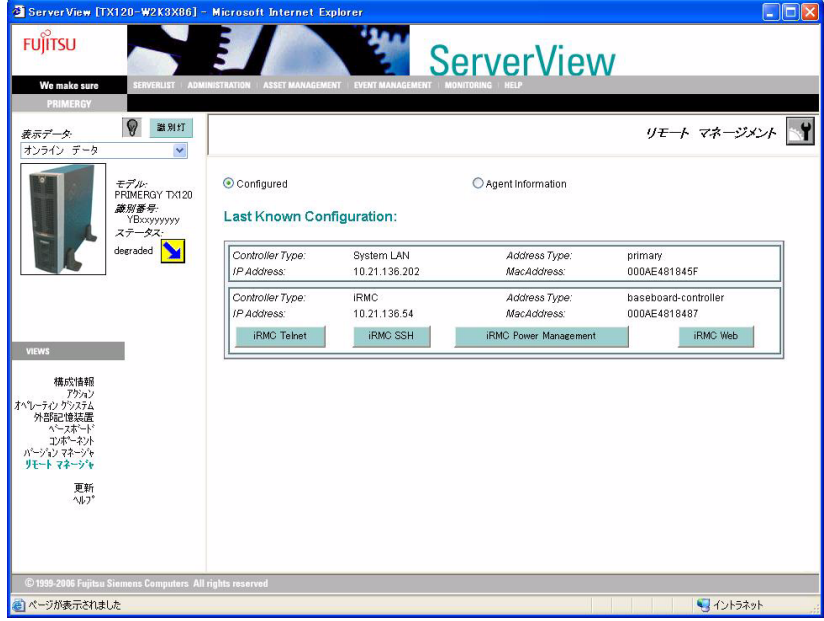

*2* 「iRMC Telnet」または「iRMC SSH」を選択します。 RemoteControlService/Web が起動します。

# ■ OS 未起動中

*1* ServerView S2 の「ServerList」から対象のサーバを選択します。 以下の画面が表示されます。

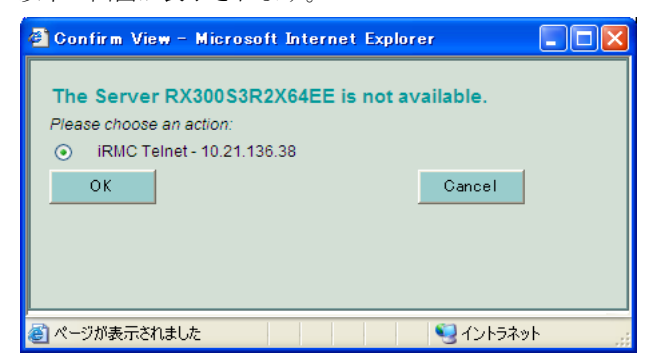

*2* 「iRMC Telnet」または「iRMC SSH」を選択します。 RemoteControlService/Web が起動します。

# <span id="page-22-0"></span>3.1.2 RemoteControlService/Web 画面

RemoteControlService/Web が起動すると、以下の画面が表示されます。

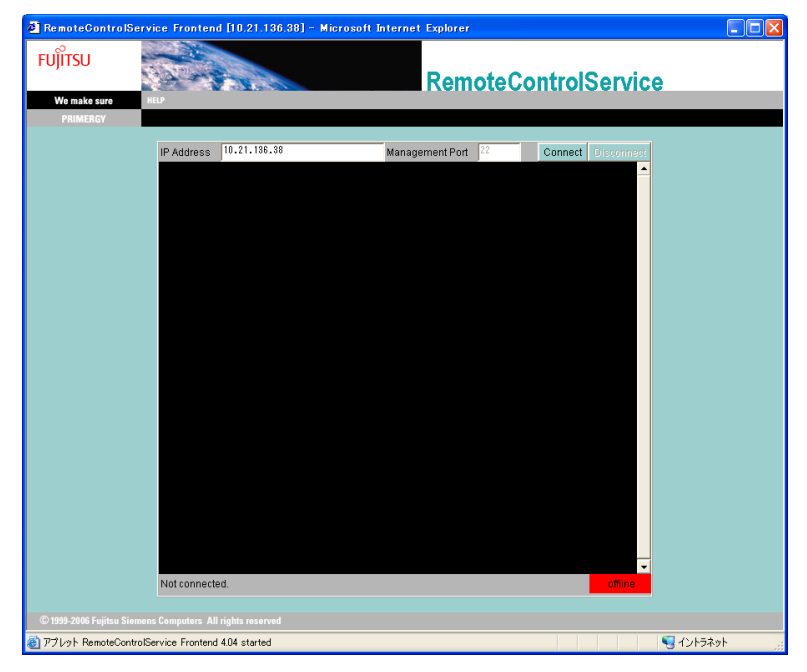

RemoteControlService/Web 画面では、iRMC に接続後、以下の情報参照および操作が可能で す。

表:RemoteControlService/Web 画面での操作

| 項目                | 説明                                 |
|-------------------|------------------------------------|
| <b>IP</b> Address | iRMC に接続する IP Address が表示されます。     |
| Management Port   | iRMC に接続する Telnet / SSH 番号が表示されます。 |
| 「Connect]ボタン      | 「IP Address」に表示されている iRMC に接続します。  |
| 「Disconnect]ボタン   | iRMC から切断します。                      |

# ■ iRMC Telnet / iRMC SSH の使用方法

RemoteControlService/Web での iRMC Telnet / iRMC SSH 内のメインメニューについては、 「[4.1 iRMC Telnet](#page-33-2) / iRMC SSH 接続」(→ P.34)を参照してください。

# <span id="page-23-0"></span>3.1.3 RemoteControlService/Web の終了

- *1* iRMC へログオンしているときは、[Disconnect]をクリックして切断します。
- **2** RemoteControlService/Web のブラウザを閉じます。 RemoteControlService/Web が終了します。

# <span id="page-24-2"></span><span id="page-24-0"></span>3.2 iRMC / BMC IPMI 接続の場合

iRMC / BMC IPMI 接続の場合の、RemoteControlService/Web の起動と終了方法に ついて説明します。

# <span id="page-24-1"></span>3.2.1 RemoteControlService/Web の起動

RemoteControlService/Web の起動は、OS が起動されている場合と、OS が起動されていない 場合とで異なります。

### ■ OS 起動中

*1* ServerView S2 の「ServerList」→「機種メニュー」→「VIEWS」メニューか ら「リモート マネージャ」を選択します。

以下の画面が表示されます。

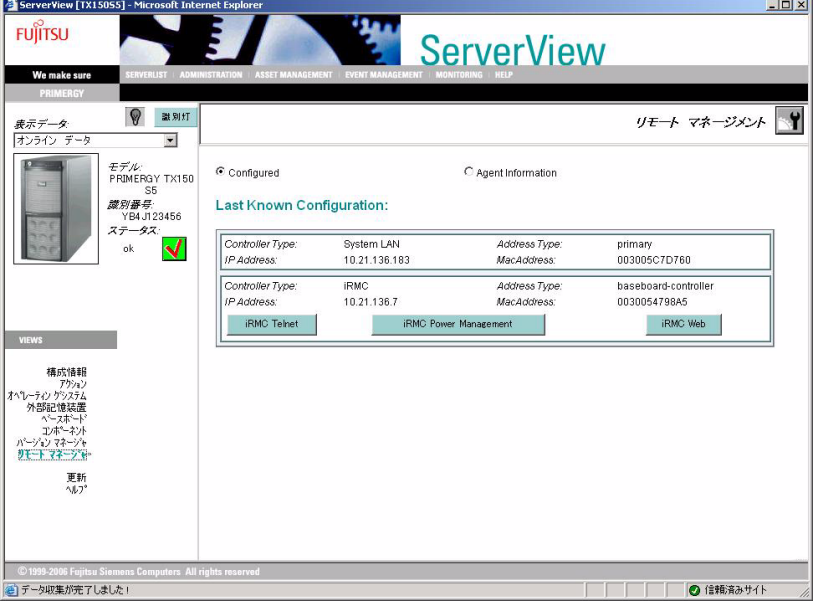

*2* 「BMC Power Management」または「iRMC Power Management」を選択しま す。

RemoteControlService/Web が起動します。

### **POINT**

▶ 「iRMC Web」を選択すると、リモートマネジメントコントローラの Web インターフェー スを起動することができます。

### ■ OS 未起動中

*1* ServerView S2 の「ServerList」から対象のサーバを選択します。 以下の画面が表示されます。

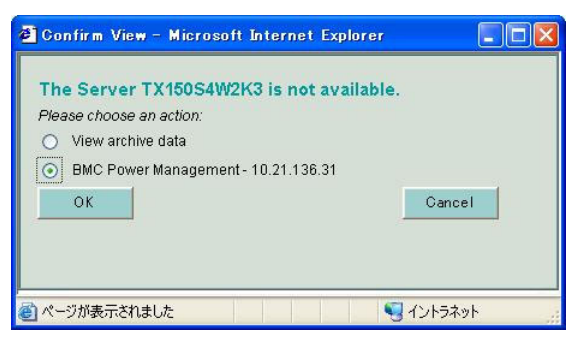

*2* 「BMC Power Management」または「iRMC Power Management」を選択し、 [OK] をクリックします。

RemoteControlService/Web が起動します。

# <span id="page-25-0"></span>3.2.2 RemoteControlService/Web 画面

RemoteControlService/Web が起動すると、以下の画面が表示されます。

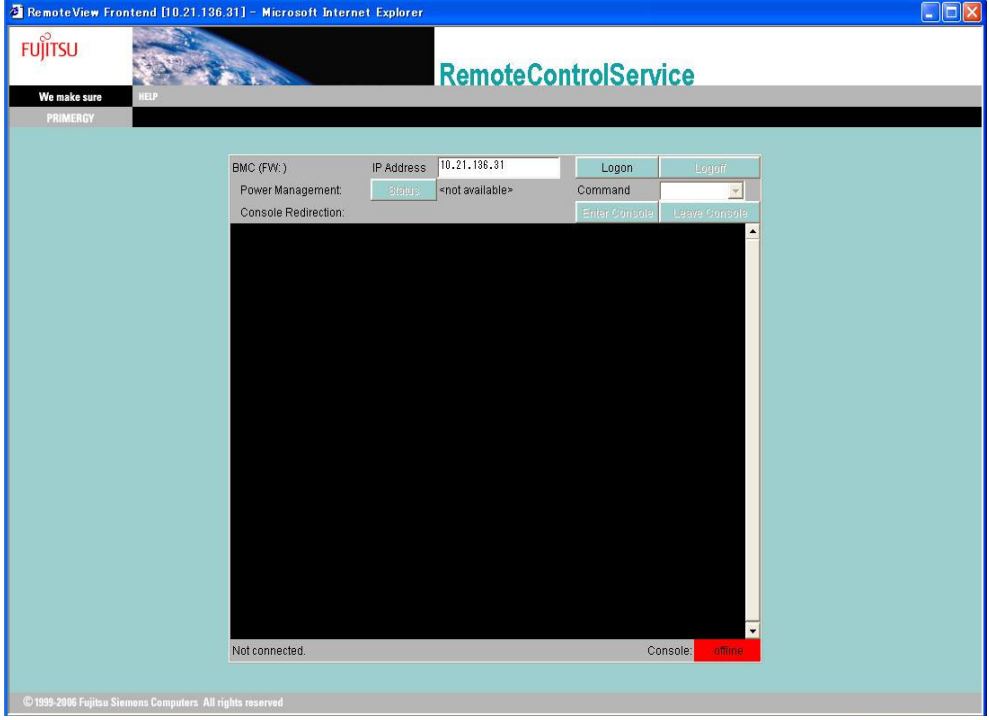

RemoteControlService/Web 画面では、iRMC / BMC に接続後、以下の情報参照および操作が可 能です。

|                     | 項目                  | 説明                                        |
|---------------------|---------------------|-------------------------------------------|
|                     | BMC (FW:)           | ログオン後、iRMC / BMC ファームウェアのバージョンを表示しま       |
|                     |                     | す。                                        |
|                     | <b>IP</b> Address   | iRMC / BMC に設定された IP Address が表示されます。     |
|                     | [Logon] ボタン         | 「IP Address」に表示されている iRMC / BMC にログオンします。 |
|                     | [Logoff] ボタン        | iRMC / BMC からログオフします。                     |
| Power Management    |                     | サーバの電源制御を行います。Command からサーバに対して行う操        |
|                     |                     | 作を選択します。                                  |
|                     |                     | 「Status] をクリックすると、現在のサーバの電源状態が表示されま       |
|                     |                     | す。                                        |
|                     | Command             | サーバの雷源制御の操作を以下のコマンドから選択します。               |
|                     | Power On            | サーバの雷源を入れます。                              |
|                     | Power Off           | サーバの雷源を切ります。                              |
|                     | Reset               | サーバを再起動します。                               |
|                     | Power Cycle         | サーバの雷源を切り、再度雷源を入れます。                      |
|                     | Shutdown            | サーバをシャットダウンします。                           |
| Console Redirection |                     |                                           |
|                     | 「Enter Console]ボタン  | コンソールリダイレクトを開始します。BMC にログオンしている場          |
|                     |                     | 合のみ有効です。                                  |
|                     | [Leave Console] ボタン | コンソールリダイレクトを終了します                         |

表:RemoteControlService/Web 画面での操作

# <span id="page-26-0"></span>3.2.3 RemoteControlService/Web の終了

- *1* BMC へログオンしているときは、[Logoff]をクリックしてログオフします。
- **2** RemoteControlService/Web のブラウザを閉じます。 RemoteControlService/Web が終了します。

起動と終了

*8*起動と終了

# <span id="page-27-2"></span><span id="page-27-0"></span>3.3 RSB Telnet 接続の場合

RSB Telnet 接続の場合の、RemoteControlService/Web の起動と終了方法について 説明します。

**必重要** 

- ▶ リモートサービスボード(RSB)の接続方法には、Telnet のほかに Web インターフェースを使って接 続する方法があります。
	- 詳しくは、『リモートサービスボード ユーザーズガイド』を参照してください。
- ▶ リモートサービスボードへ Telnet 接続する場合、Telnet 接続を実行する前に、リモートサービスボー ドの Web インターフェースを使用して、Telnet ポートを有効にする必要があります。 詳しくは、『リモートサービスボード ユーザーズガイド』を参照してください。

# <span id="page-27-1"></span>3.3.1 RemoteControlService/Web の起動

RemoteControlService/Web の起動は、OS が起動されている場合と、OS が起動されていない 場合とで異なります。

### ■ OS 起動中

*1* ServerView S2 の「ServerList」→「機種メニュー」→「VIEWS」メニューか ら「リモート マネージャ」を選択します。

以下の画面が表示されます。

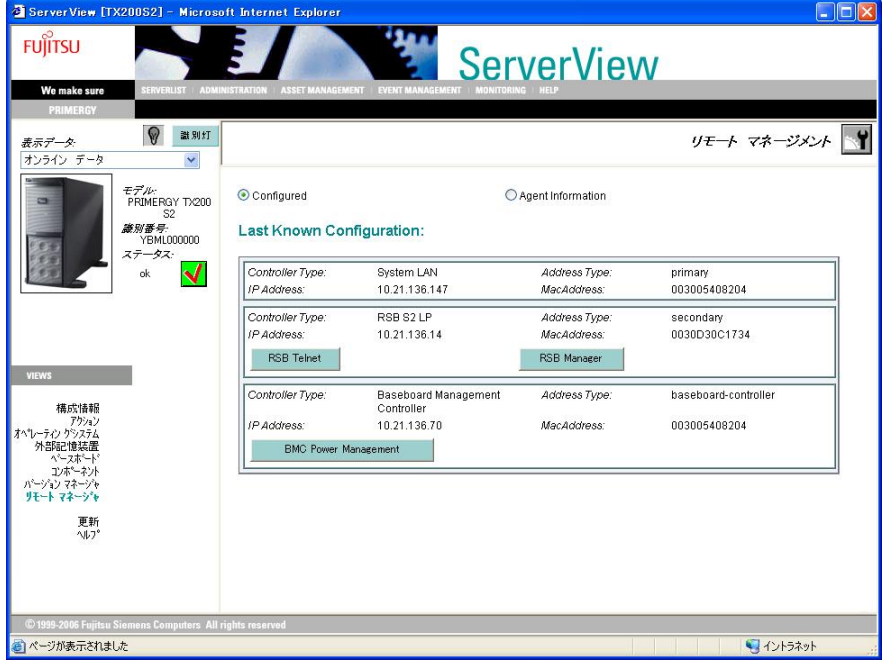

*2* 「RSB Telnet」を選択します。

RemoteControlService/Web が起動します。

### **POINT**

▶ 「RSB マネージャ」を選択すると、リモートサービスボードの Web インターフェースを 起動することができます。

### ■ OS 未起動中

*1* ServerView S2 の「ServerList」から対象のサーバを選択します。 以下の画面が表示されます。

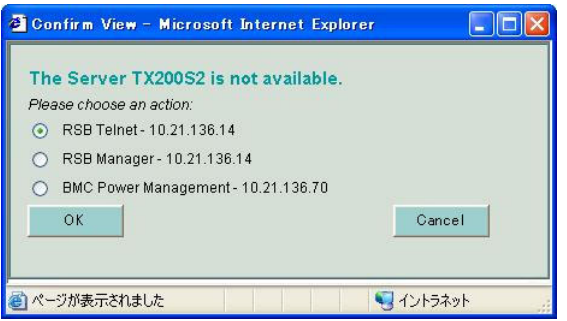

**2** 「Start RSB Telnet」を選択し、[OK]をクリックします。 RemoteControlService/Web が起動します。

# <span id="page-28-0"></span>3.3.2 RemoteControlService/Web 画面

**RemoteView F** 136.14] - Microsoft Internet Explorer **FUJITSU RemoteControlService** IP Address | 10.21.136.14 Management Port 3172 Connect Not connected. マイントラネット アプレット RemoteView Frontend 4.04.02 st

RemoteControlService/Web が起動すると、以下の画面が表示されます。

*3*

起動と終了

RemoteControlService/Web 画面では、RSB に接続後、以下の情報参照および操作が可能です。

表:RemoteControlService/Web 画面での操作

| 項目                | 説明                                |
|-------------------|-----------------------------------|
| <b>IP</b> Address | RSBに設定された IP Address が表示されます。     |
| Management Port   | RSB に設定された Telnet Port 番号が表示されます。 |
| ┃ [Connect] ボタン   | 「IP Address」に表示されている RSB に接続します。  |
| 「Disconnect」ボタン   | RSB から切断します。                      |

### ■ RSB Telnet の使用方法

RemoteControlService/Web での RSB Telnet 内のメインメニューは、RemoteControlService/LAN での RSB Telnet 接続と同じです。「[4.3 RSB Telnet](#page-36-2) 接続」の「4.3.2 [メインメニュー」\(→](#page-37-1) P.38) を参照してください。

# <span id="page-29-0"></span>3.3.3 RemoteControlService/Web の終了

- *1* RSB へログオンしているときは、[Disconnect]をクリックして切断します。
- **2** RemoteControlService/Web のブラウザを閉じます。 RemoteControlService/Web が終了します。

# <span id="page-30-2"></span><span id="page-30-0"></span>3.4 ManagementBlade 接続の場合

ManagementBlade 接続の場合の、RemoteControlService/Web の起動と終了方法に ついて説明します。

# <span id="page-30-1"></span>3.4.1 RemoteControlService/Web の起動

*1* ServerView S2 の「ServerList」→「機種メニュー」→「ブレードサーバ ビュー」から「RemoteView」を選択します。

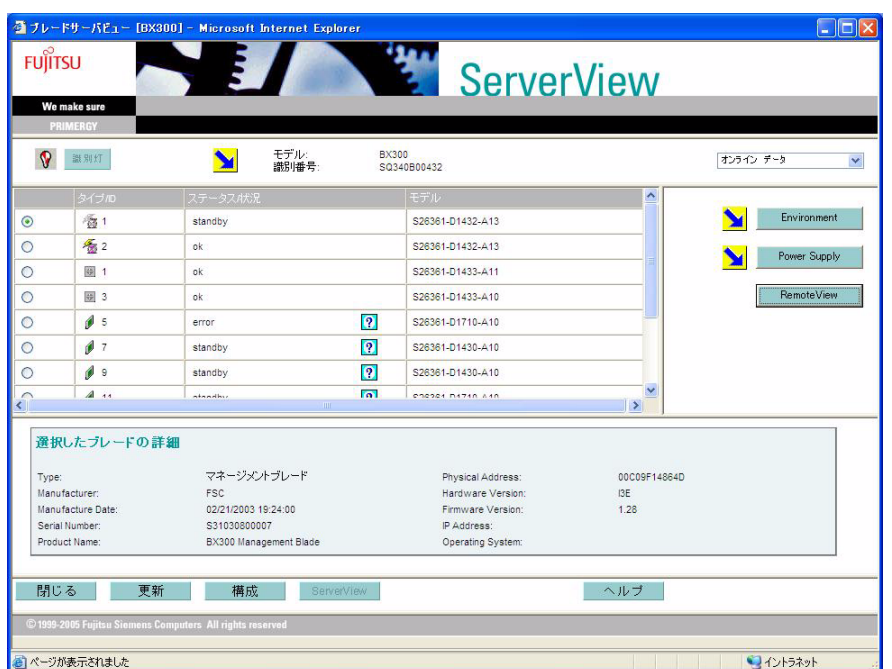

RemoteControlService/Web が起動します。

# <span id="page-31-0"></span>3.4.2 RemoteControlService/Web 画面

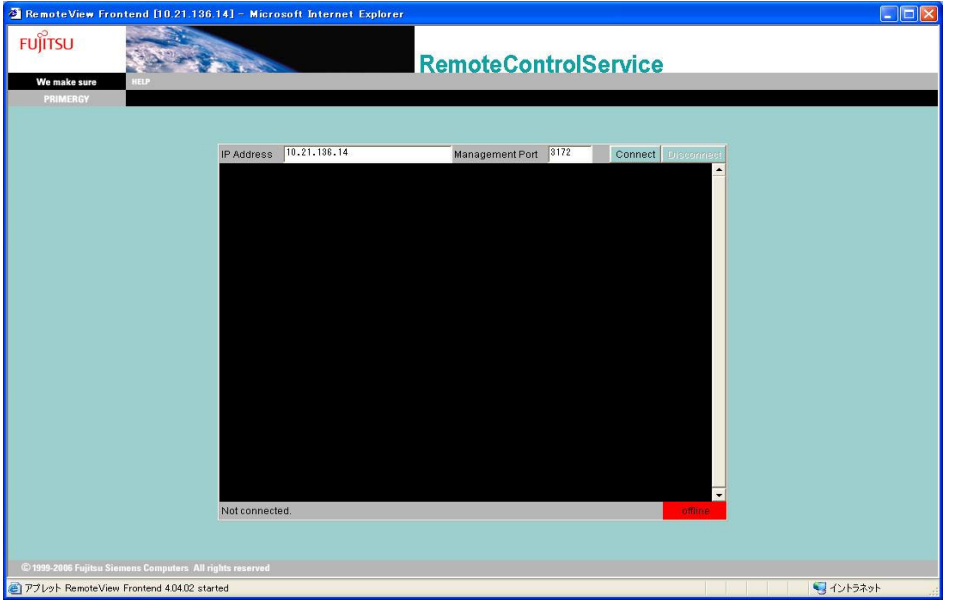

RemoteControlService/Web が起動すると、以下の画面が表示されます。

RemoteControlService/Web 画面では、ManagementBlade に接続後、以下の情報参照および操作 が可能です。

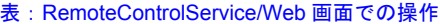

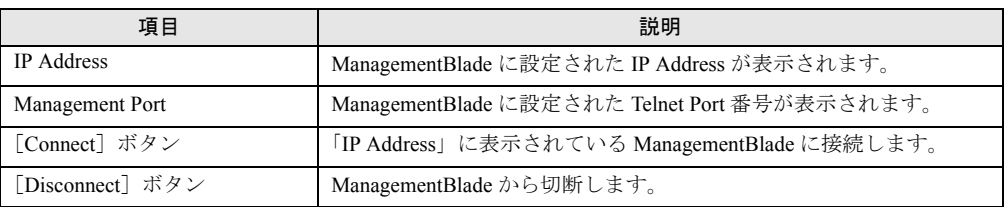

# <span id="page-31-1"></span>3.4.3 RemoteControlService/Web の終了

- *1* ManagementBlade へログオンしているときは、[Disconnect]をクリックして 切断します。
- **2** RemoteControlService/Web のブラウザを閉じます。 RemoteControlService/Web が終了します。

# <span id="page-32-0"></span>第 4 章 使用方法

<span id="page-32-2"></span><span id="page-32-1"></span>この章では、RemoteControlService/Web の使 用方法について説明しています。 詳細については、該当するオンラインヘルプを 参照してください。

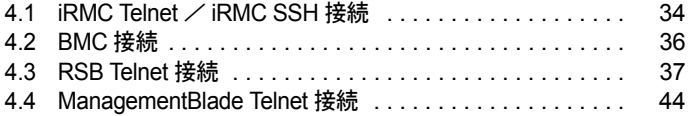

# <span id="page-33-2"></span><span id="page-33-0"></span>4.1 iRMC Telnet / iRMC SSH 接続

<span id="page-33-3"></span>RemoteControlService/Web による、リモートマネジメントコントローラのサポー トについて説明します。

# <span id="page-33-1"></span>4.1.1 リモートマネジメントコントローラへの接続

リモートマネジメントコントローラには、リモートマネージャと呼ばれる Telnet / SSH イン ターフェースがあり、RemoteControlService/Web から接続することができます。リモートマネ ジメントコントローラへの Telnet / SSH 接続では、サーバの電源管理とテキストベースのコ ンソールリダイレクション機能のみサポートされます。

RemoteControlService/Web からリモートマネジメントコントローラへの接続は、以下の手順で 行います。

### *M* 重要

- ▶ Telnet / SSH接続を実行する前に、リモートマネジメントコントローラのWebインターフェースを使 用して、Telnet / SSH ポートを有効にする必要があります。詳しくは、『リモートマネジメントコ ントローラ ユーザーズガイド』を参照してください。
	- *1* [Connect]をクリックし、設定したアカウントでログインします。 以下の画面が表示されます。

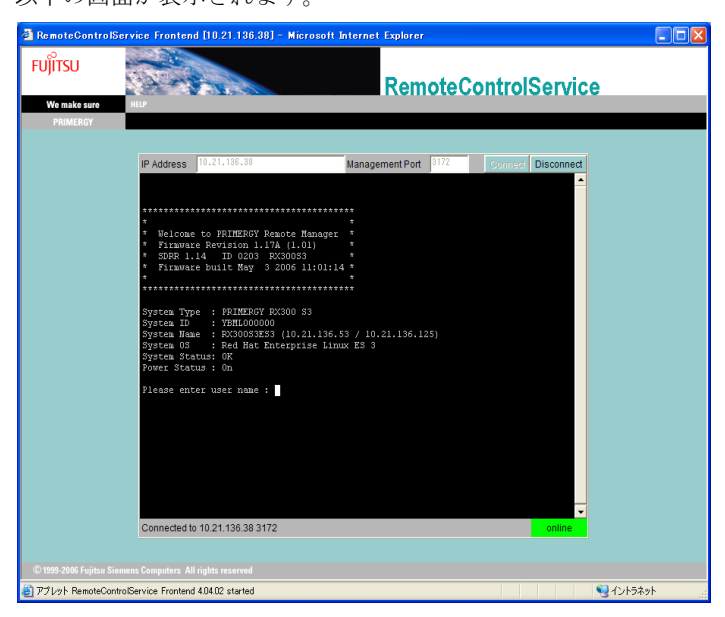

# <span id="page-34-0"></span>4.1.2 メインメニュー

リモートマネジメントコントローラのメインメニューです。

表示されるメニューはサーバにより異なり、使用可能なメニューが表示されます。 項目の左側の番号や文字を入力すると、各項目が実行されるか、または下位メニュー項目に 移動します。利用できない機能には(\*)が表示されます。

【0】キーを押すと上位メニューへ移行します。メインメニューを表示しているときに【0】 キーを押すと、リモートマネジメントコントローラとの接続が切断されます。

| メニュー項目                        | 説明                                      |
|-------------------------------|-----------------------------------------|
| System Information            | 本機能は未サポートです。                            |
| Power Management              | サーバの電源制御を行います。選択すると電源制御メニューが<br>表示されます。 |
| Enclosure Information         | 本機能は未サポートです。                            |
| Service Processor             | 本機能は未サポートです。                            |
| Change password               | 本機能は未サポートです。                            |
| Console Redirection (EMS/ASC) | コンソールをリダイレクトするときに使用します。                 |
| Start a Command Line shell    | 本機能は未サポートです。                            |

表:リモートマネージメントコントローラのメインメニュー

### ■ PowerManagement

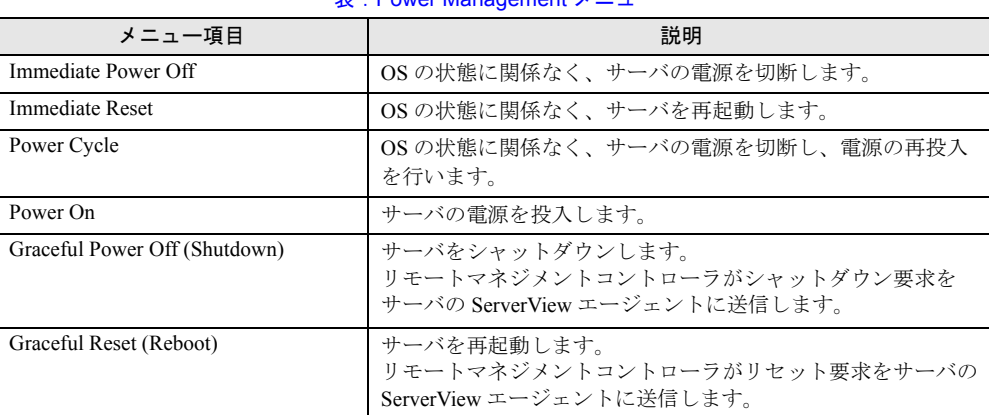

#### 表:Power Management メニュー

### ■ Console Redirection (EMS/ASC)

リモートマネジメントコントローラのコンソールリダイレクションによって、サーバの画面 およびキーボード操作を、リモートコンソールへリダイレクトできます。コンソールリダイ レクションを選択すると、サーバの画面がリモートマネージャウィンドウに転送されます。 キーボードから入力する内容は、サーバのキーボードコントローラに送られます。 コンソールリダイレクションによって以下の操作が行えます。

- POST 中の画面表示
- BIOS セットアップ

コンソールリダイレクションは、チルダ(~)とピリオド(.)、または "Esc" と "(" を2 秒以 内に続けて入力すると終了します。

# <span id="page-35-1"></span><span id="page-35-0"></span>4.2 BMC 接続

RemoteControlService/Web による、IPMI over LAN のサポートについて説明しま す。RemoteControlService/Web から BMC への接続は、以下の手順で行います。

*1* RemoteControlService/Web 画面より[Logon]をクリックし、以下の画面よ り設定したアカウントでログインします。

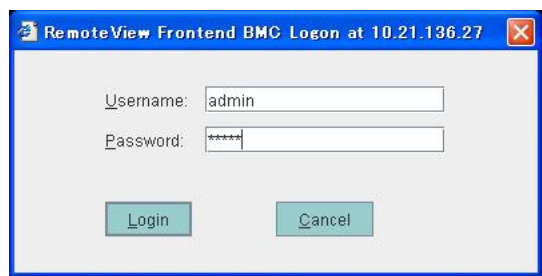

### *2* BMC に接続後、以下の情報参照および操作が可能となります。

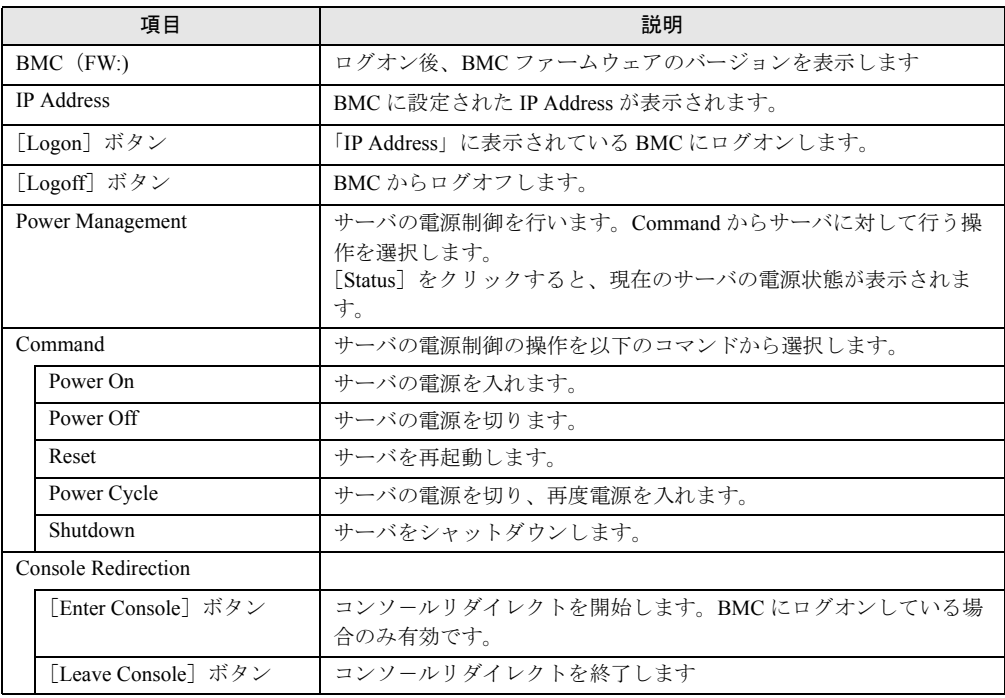

#### 表:RemoteControlService/Web 画面での操作

# <span id="page-36-2"></span><span id="page-36-0"></span>4.3 RSB Telnet 接続

<span id="page-36-3"></span>RemoteControlService/Web による、リモートサービスボードのサポートについて 説明します。

# <span id="page-36-1"></span>4.3.1 リモートサービスボードへの接続

リモートサービスボードには、リモートマネージャと呼ばれる Telnet インターフェースがあ り、RemoteControlService/Web から接続することができます。リモートマネージャでは、対象 となるサーバに関する情報を確認できます。情報の中には、システム名のように、初めて ServerView エージェントを起動したあとや、サーバが正しく設定された場合のみ表示される ものもあります。

RemoteControlService/Web からリモートサービスボードへの接続は、以下の手順で行います。

# 

- ▶ Telnet 接続を実行する前に、リモートサービスボードの Web インターフェースを使用して、Telnet ポートを有効にする必要があります。
- *1* RemoteControlService/Web 画面より[Connect]をクリックし、以下の画面 よりリモートサービスボードに設定したアカウントでログインします。

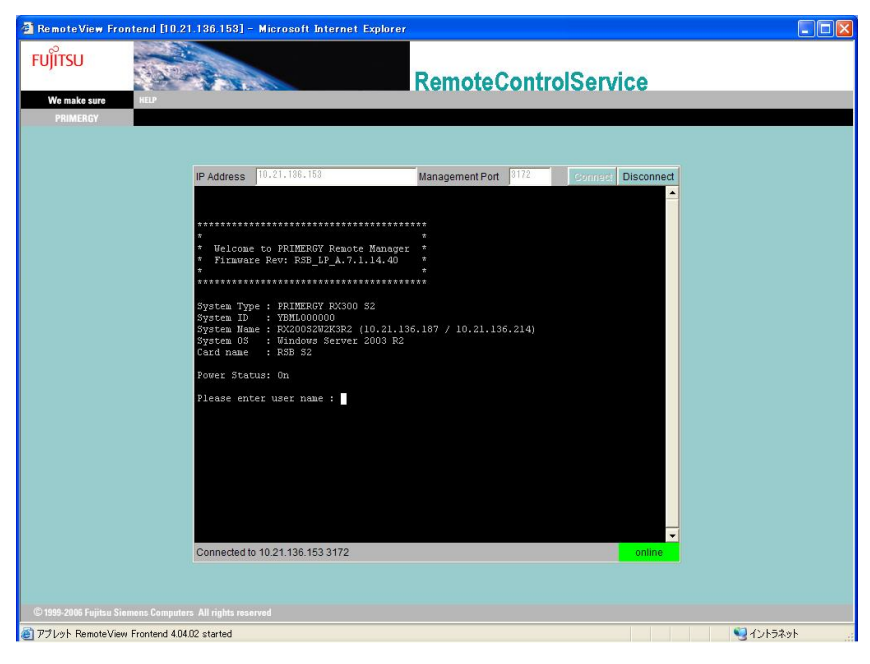

*2* RSB に接続後、情報参照および操作が可能となります。

# <span id="page-37-1"></span><span id="page-37-0"></span>4.3.2 メインメニュー

リモートサービスボードのメインメニューです。

表示されるメニューはサーバにより異なり、使用可能なメニューが表示されます。

項目の左側の番号や文字を入力すると、各項目が実行されるか、または下位メニュー項目に 移動します。利用できない機能には(\*)が表示されます。

【0】キーを押すと上位メニューへ移行します。メインメニューを表示しているときに【0】 キーを押すと、リモートサービスボードとの接続が切断されます

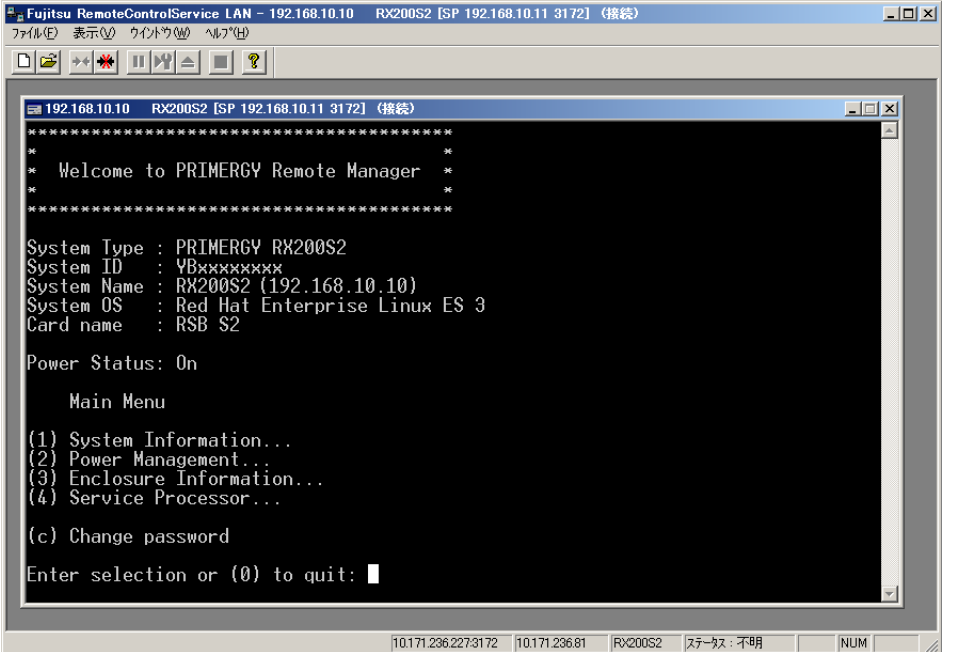

表:メインメニュー

| メニュー項目                | 説明                                                  |
|-----------------------|-----------------------------------------------------|
| System Information    | システムの情報を表示します。選択するとシステムインフォメーショ<br>ン・メニューが表示されます。   |
| Power Management      | サーバの電源制御を行います。選択すると電源制御メニューが表示され<br>ます。             |
| Enclosure Information | サーバ本体の情報を表示します。選択すると本体情報メニューが表示さ<br>れます。            |
| Service Processor     | リモートサービスボードの設定、情報の表示を行います。選択すると<br>RSB メニューが表示されます。 |
| Change password       | パスワードの変更を行います。                                      |

# ■ System Information

メインメニューの「System Information」を選択すると、以下のメニュー画面が表示されます。

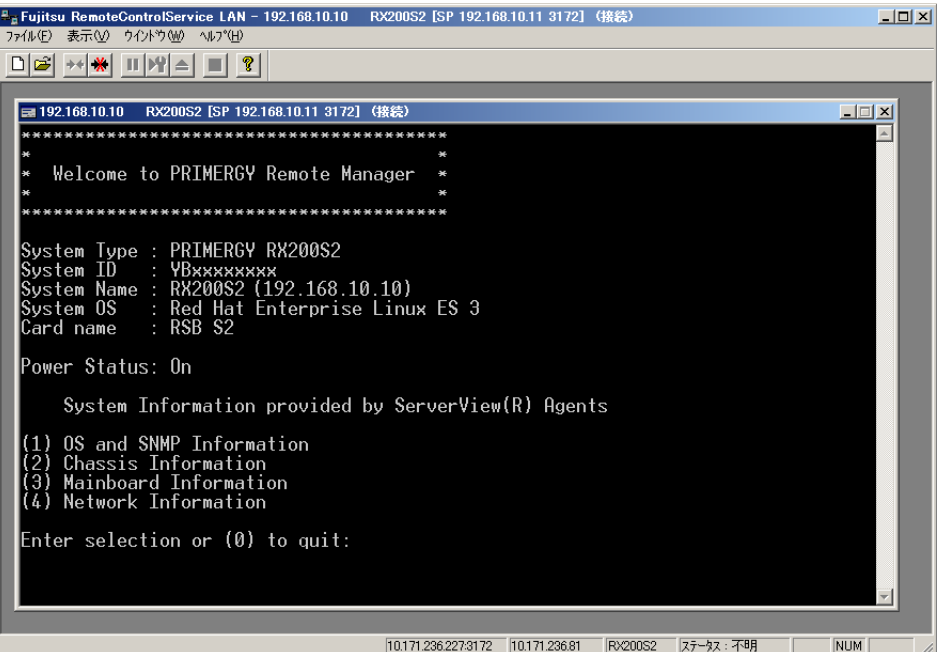

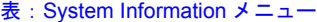

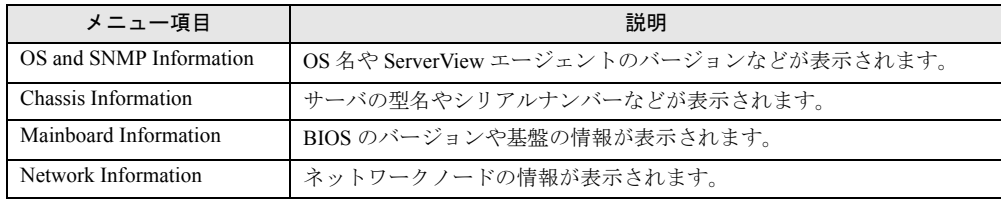

### ■ Power Management

メインメニューの「Power Management」を選択すると、以下のメニュー画面が表示されます。

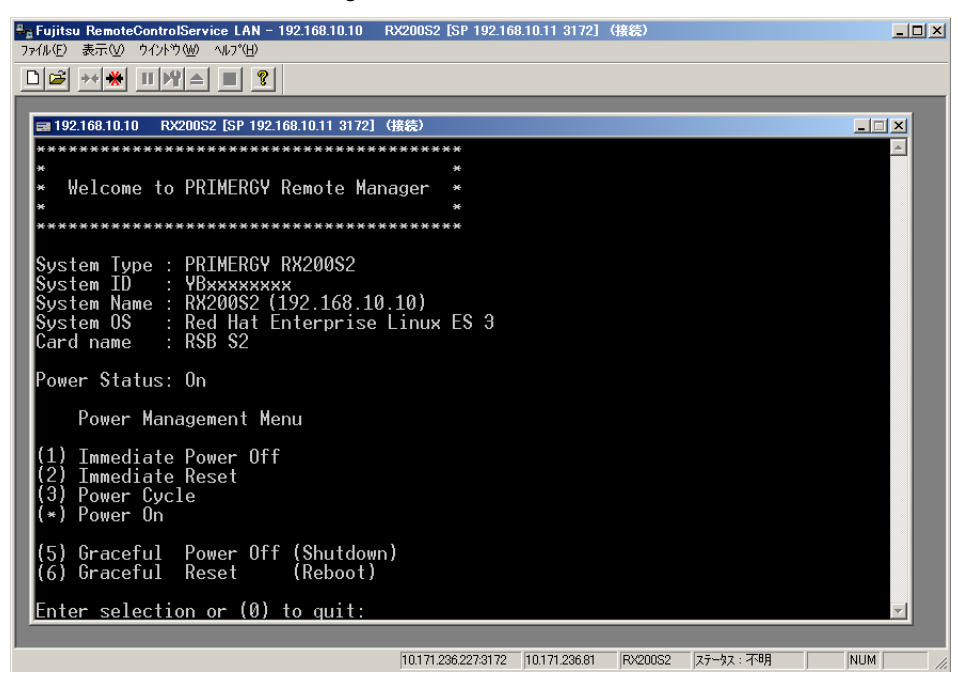

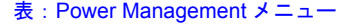

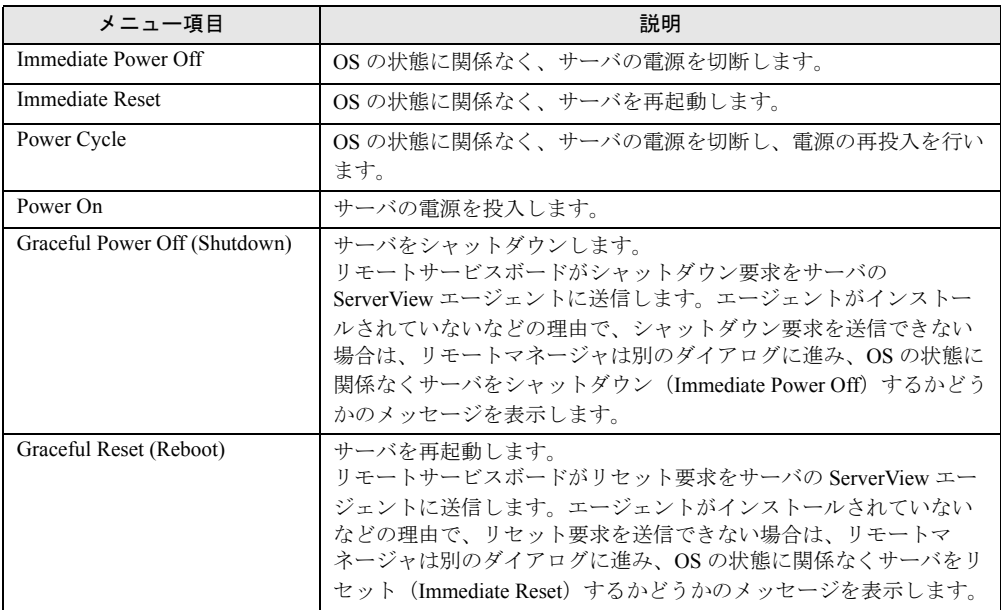

### ■ Enclosure Information

メインメニューの「Enclosure Information」を選択すると、以下のメニューが表示されます。

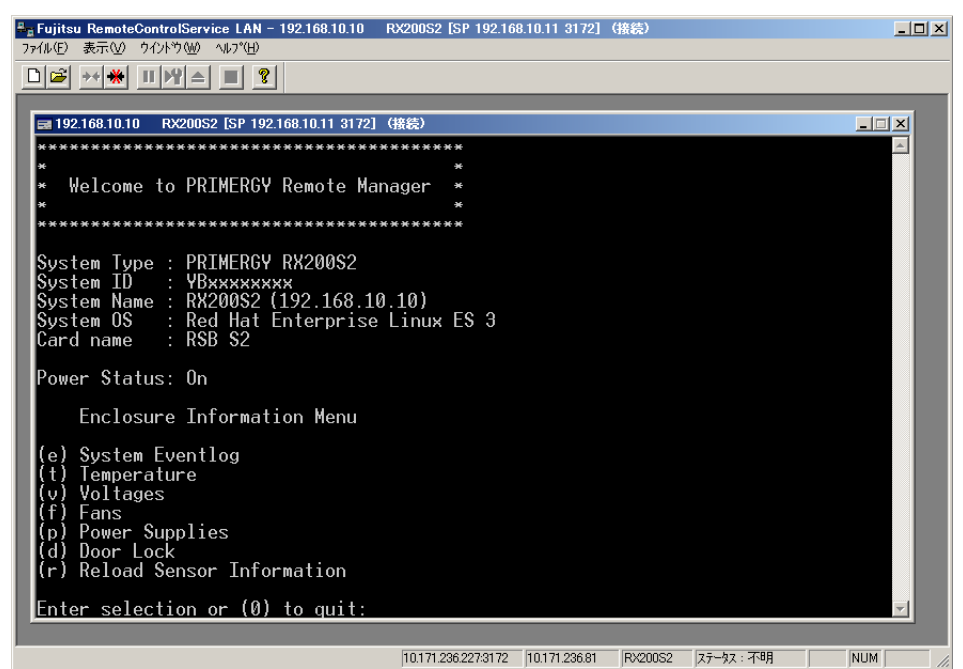

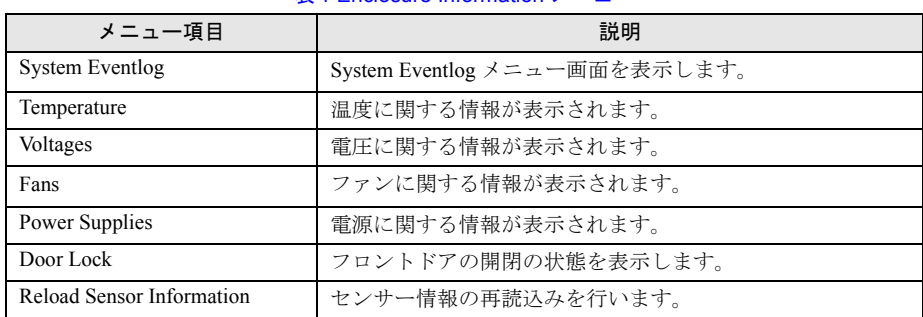

#### 表:Enclosure Information メニュー

### ■ System Eventlog

メインメニューの「System Eventlog」を選択すると、以下のメニュー画面が表示されます。

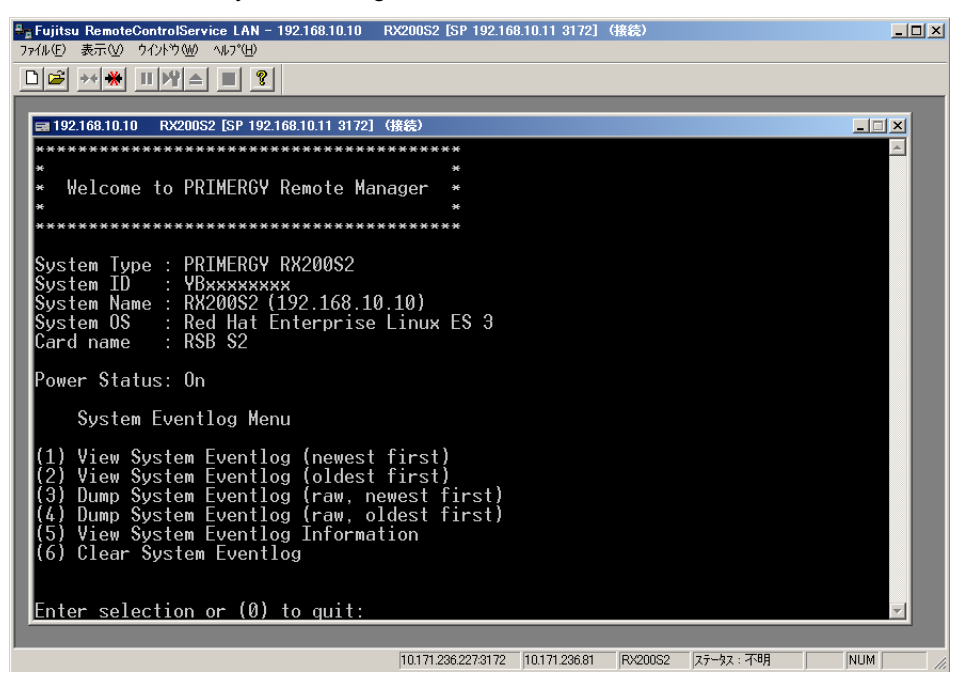

#### 表:System Eventlog メニュー

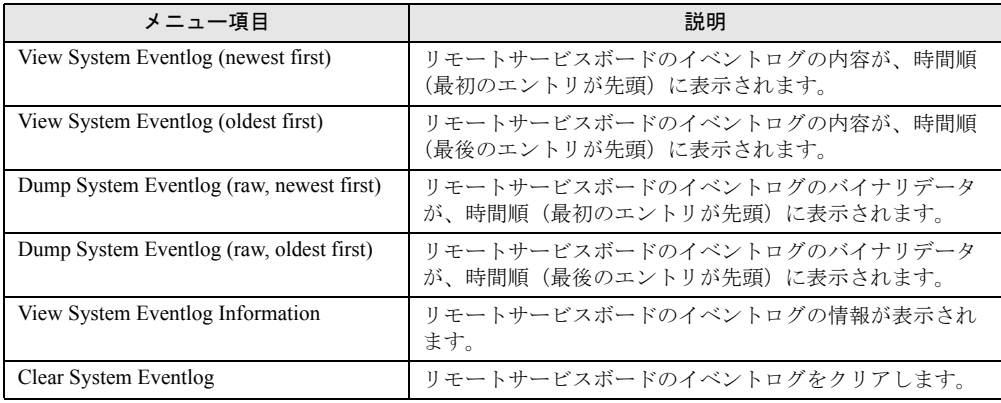

# ■ Service Processor

メインメニューの「Service Proseccor」を選択すると、以下のメニュー画面が表示されます。

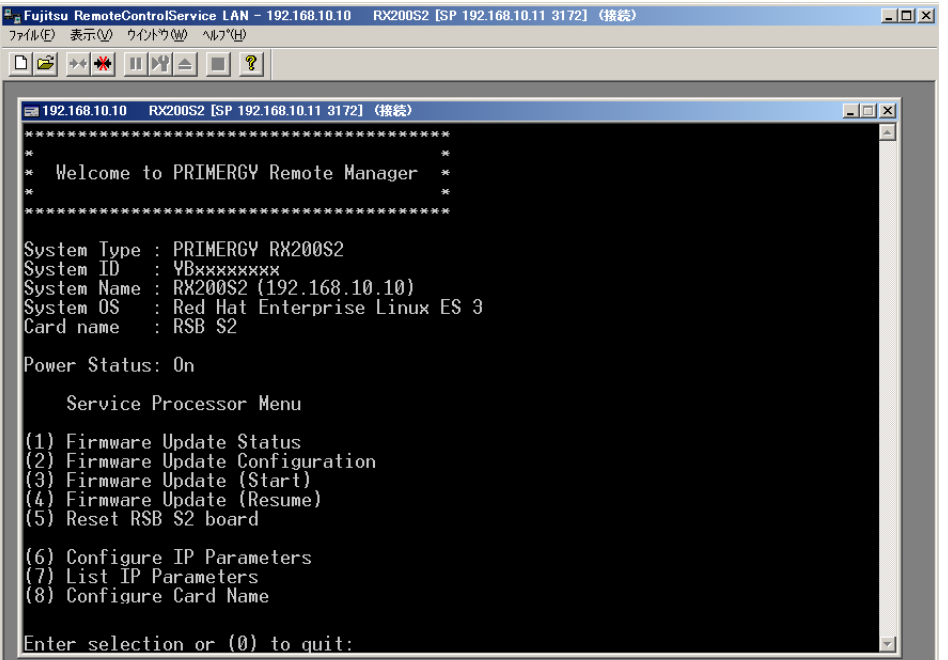

#### 表:Service Processor メニュー

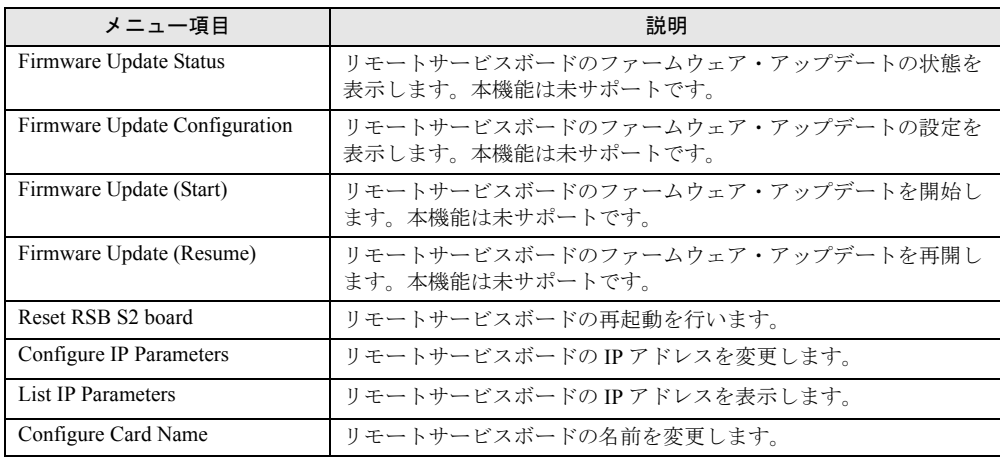

43

# <span id="page-43-2"></span><span id="page-43-0"></span>4.4 ManagementBlade Telnet 接続

RemoteControlService/Web による、ManagementBlade のサポートについて説明し ます。

# <span id="page-43-1"></span>4.4.1 ManagementBlade への接続

ManagementBlade には、リモートマネージャと呼ばれる Telnet インターフェースがあり、 RemoteControlService/Web から接続することができます。リモートマネージャでは、対象とな るサーバに関する情報を確認できます。

RemoteControlService/Web から ManagementBlade への接続は、以下の手順で行います。

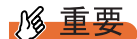

- ▶ Telnet 接続を実行する前に、ManagementBlade の Web インターフェースを使用して、Telnet ポートを 有効にする必要があります。
	- *1* RemoteControlService/Web 画面より[Connect]をクリックし、以下の画面 より ManagementBlade に設定したアカウントでログインします。

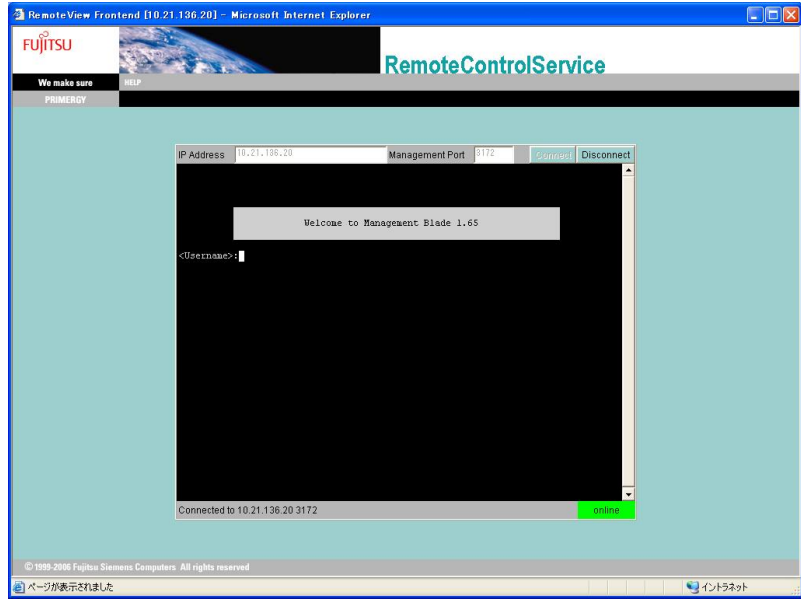

*2* ManagementBlade に接続後、情報参照および操作が可能となります。

# <span id="page-44-0"></span>4.4.2 メインメニュー

項目の左側の番号や文字を入力すると、各項目が実行されるか、または下位メニュー項目に 移動します。

項目の詳細については、ManagementBlade に添付のマニュアルを参照してください。

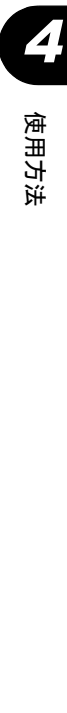

第 4 章 使用方法

# 索 引

# あ

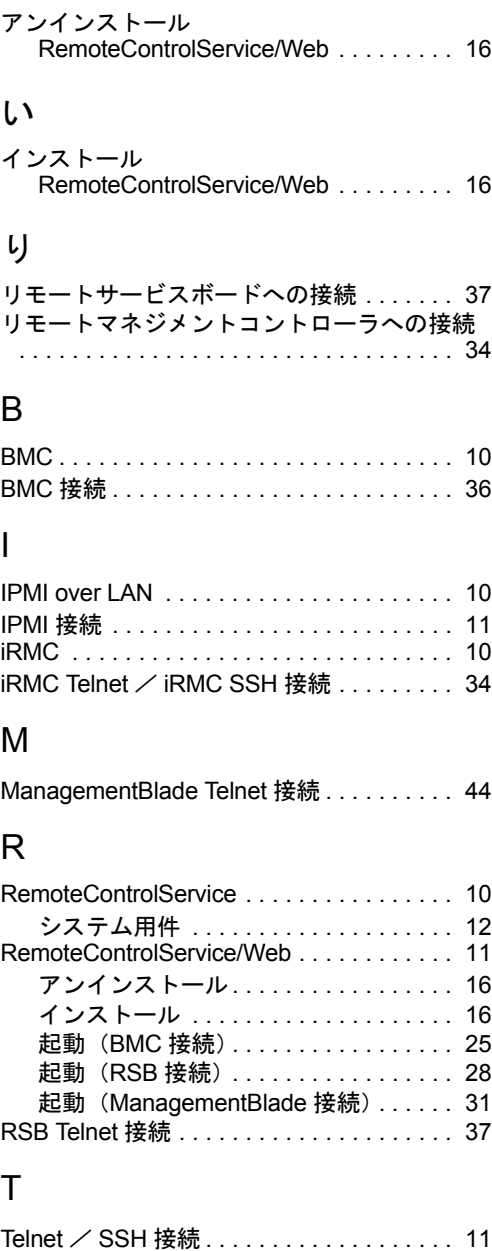

# ServerView ユーザーズガイド

(RemoteControlService 編) B7FH-4981-01 Z0-00

発 行 日 発行責任 富士通株式会社2007 年 4 月

●本書の内容は、改善のため事前連絡なしに変更することがあります。

●本書に記載されたデータの使用に起因する、第三者の特許権およびその他 の権利の侵害については、当社はその責を負いません。

●無断転載を禁じます。